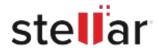

# Stellar Repair for Photo

## Steps to Install

### Step 1 Opening <filename>.exe You have chosen to open: filename>.exe When Opening Dialog Box Appears Click which is: Binary File (15.8 MB) Save File from: http://download.stellarinfo.com Would you like to save this file? Save File Cancel Step 2 ← → Qrganize \* Clear Downloads () History - Downlo ) Tags When Downloads Windows Appears All Bookmark Double-Click the File

#### Step 3

When Security Warning Dialog Box Appears, Click Run

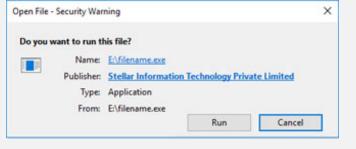

#### **System Requirements:**

Processor: compatible Intel (x86, x64)

Operating Systems: Windows 11, 10, 8, 8.1, 7 & macOS X 10.11 et ultérieures